# **Working with Projects Taxonomy diagram**

**On this page**

- [Creating a diagram](#page-0-0)
- [Creating an element](#page-0-1)
- [Connect the elements](#page-2-0)

## <span id="page-0-0"></span>**Creating a diagram**

To create an Project Taxonomy diagram

- 1. In the Containment Tree, select the Project Taxonomy and do one of the following:
	- From the selected package's shortcut menu, select **Create Diagram** > **Project Taxonomy**.

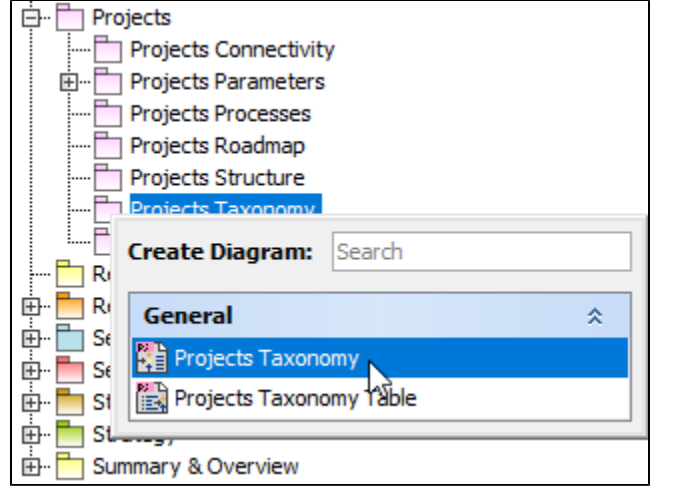

- In the modeling tool's main menu, click **Create Diagram**, search for **Project Taxonomy** and select it.
- 2. Name a diagram or leave it with the default name.

#### <span id="page-0-1"></span>**Creating an element**

When the diagram is created, you can start creating the appropriate elements. An example is described using Project element, but the same is valid for other elements.

To create an element in a diagram

1. In the diagram palette, click the Project (or other appropriate element) and then click the appropriate place on the diagram pane.

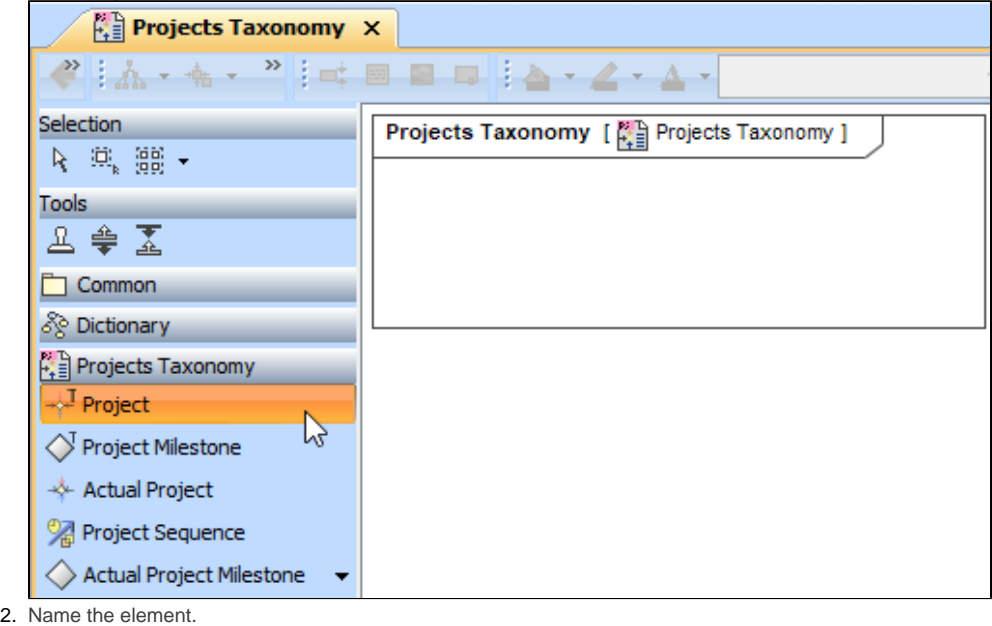

To create an element in the Containment tree

1. Right click the Project Taxonomy package and from the shortcut menu, select **Create Element**. Search for the Project (or other appropriate element) and select it.

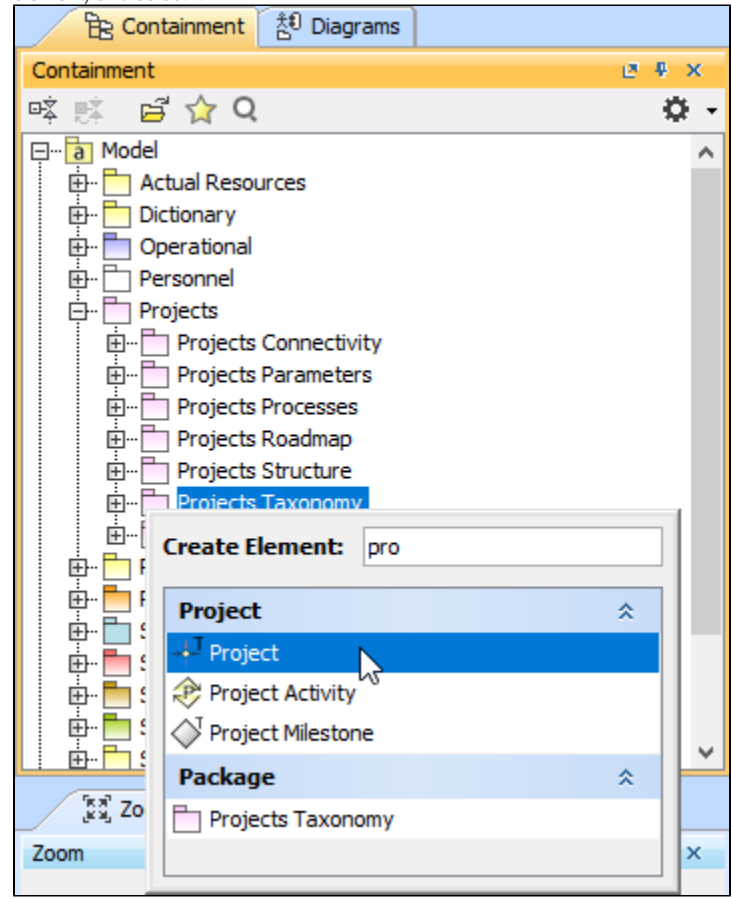

2. Name the element.

3. Dragg the created element from the Containment tree to the diagram pane.

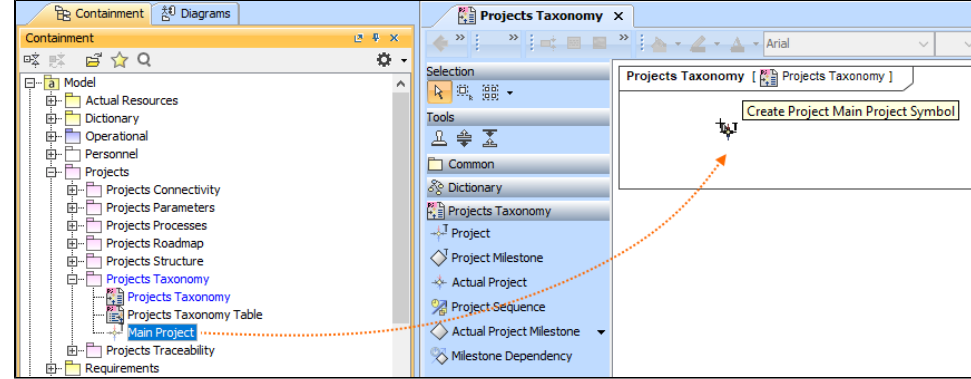

To create the elements from other resources (e.g. Word, Excel, HTML)

- 1. Copy a list in your resource.
- 2. In a diagram, press Ctrl+V and from the **Paste Special** dialog, choose **Element**.
- 3. From the **Select Type** dialog, choose Project (or other appropriate element).

For more information about creating the elements from other resources, see [Creating elements from other resources](https://docs.nomagic.com/display/MD190/Creating+elements+from+other+resources).

## <span id="page-2-0"></span>**Connect the elements**

When you have Project (or other appropriate element) created, you can start connecting them using the Generalization relationship.

To connect the elements with the Generalization relationship

- 1. Select an element from which the Generalization will be drawn.
- 2. From the smart manipulator, which appears after you select the element, choose Generalization.

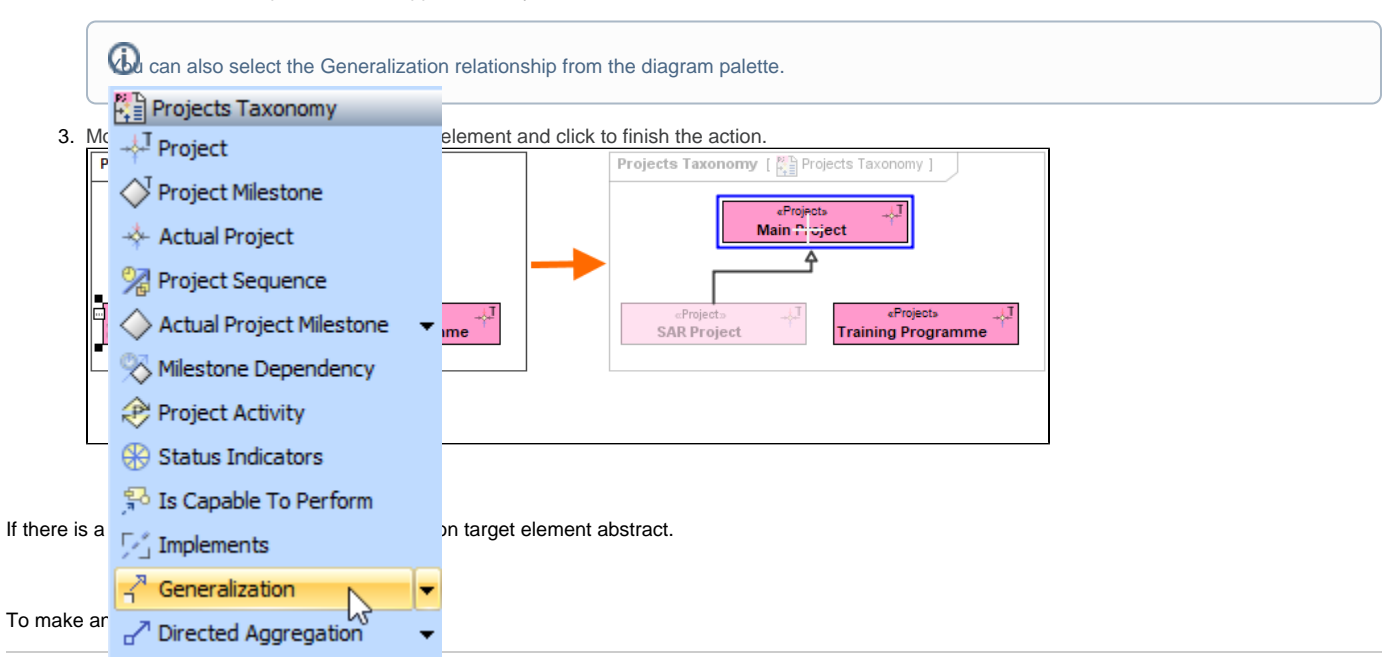

1. Select an element and open its [Specification window.](https://docs.nomagic.com/display/MD190/Specification+window)

2. Make sure that **All** is chosen for **Properties**.

3. Search for **Is Abstract** and set it to true.

# $\boxtimes$  Specification of Project SAR Project

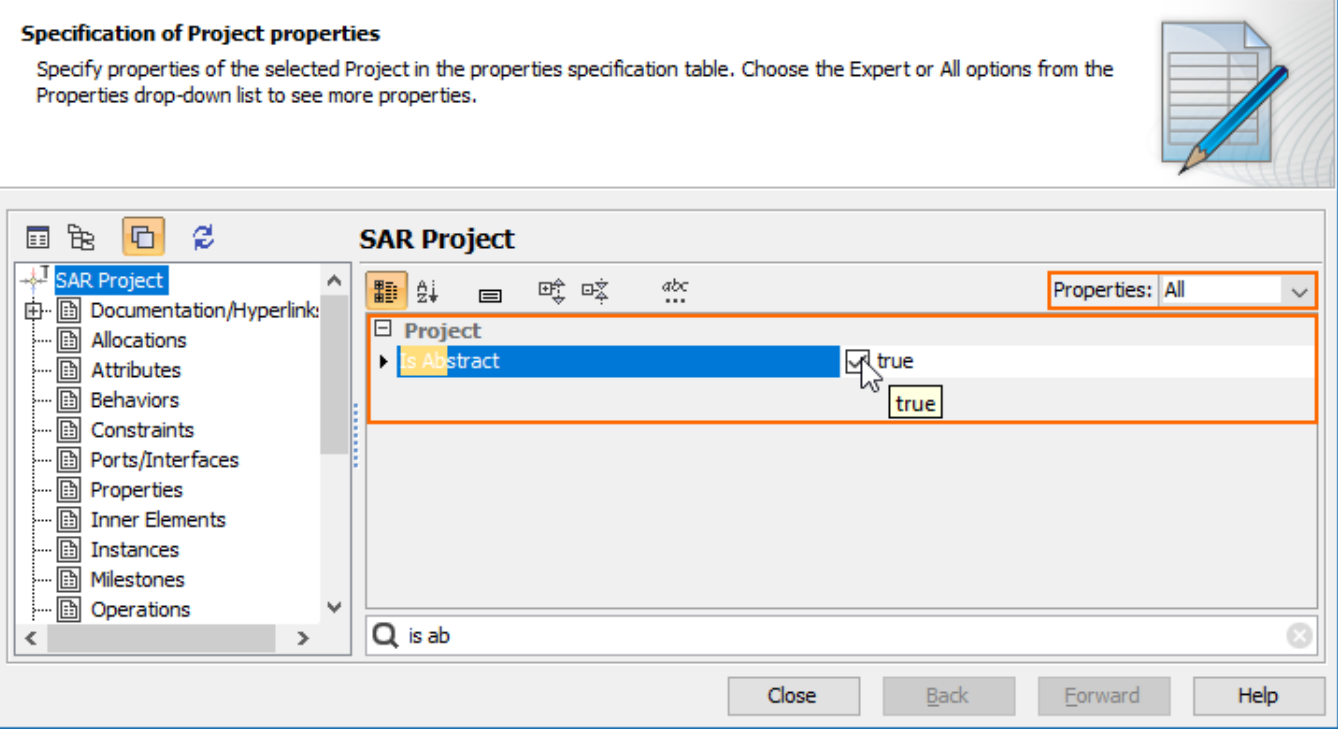

To view the inherited properties

- 1. Select an element and open its [Specification window.](https://docs.nomagic.com/display/MD190/Specification+window)
- 2. Click Attributes, Properties, or Relations property group.

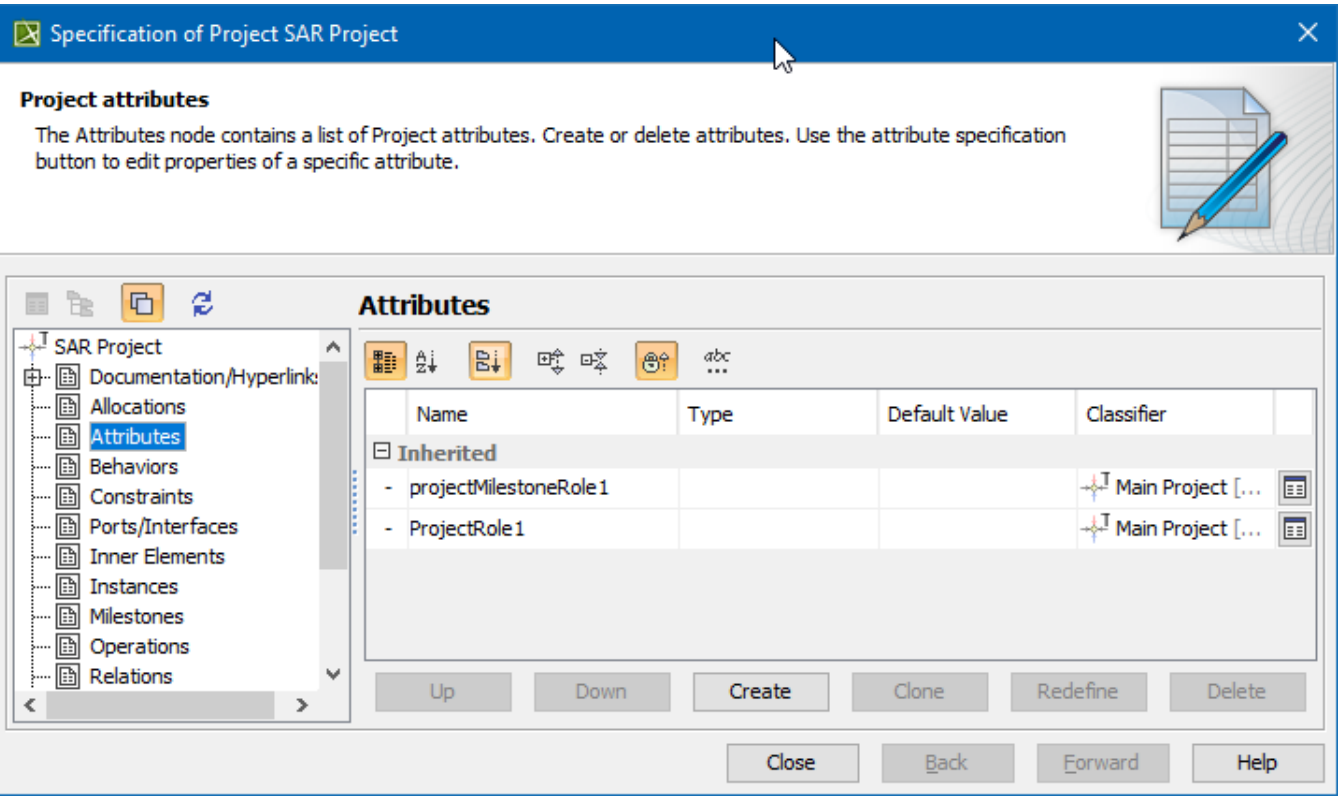

 $\times$